## **ÖĞRENCİ DÖNEM KAYIT VE DERS SEÇİM İŞLEMLERİ KILAVUZU**

1. [https://obs.erbakan.edu.tr ad](https://obs.erbakan.edu.tr/)resinden Öğrenci Giriş butonuna tıklanarak giriş yapılır.

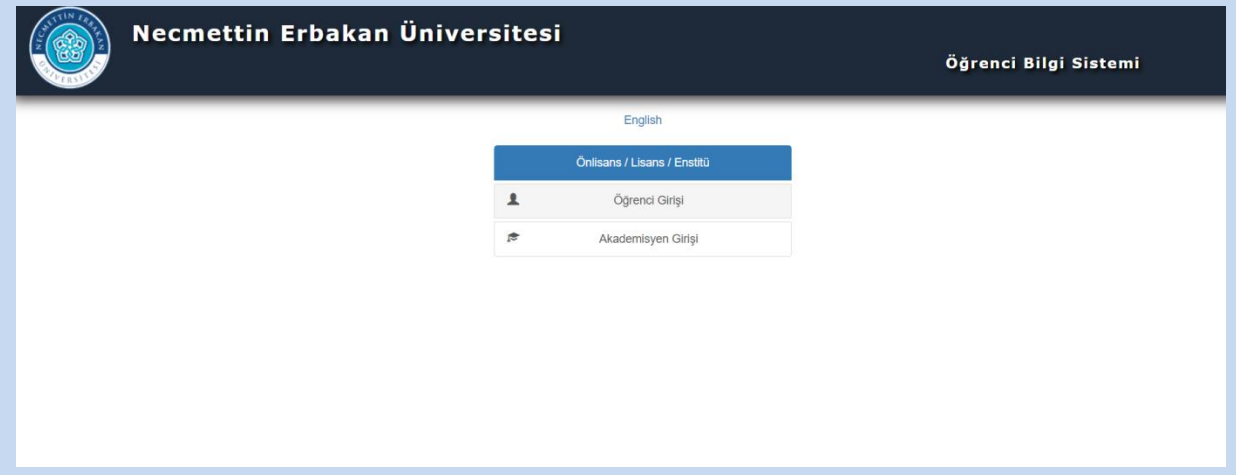

2. Kullanıcı adı kısmına öğrenci numarası ve şifreniz girilerek otomasyona giriş yapılır. Şifresini bilmeyen veya unutan öğrencilerin "Şifre Almak İçin Tıklayınız" girişinden teksifre.erbakan.edu.tr adresine girerek şifre almaları gerekmektedir.

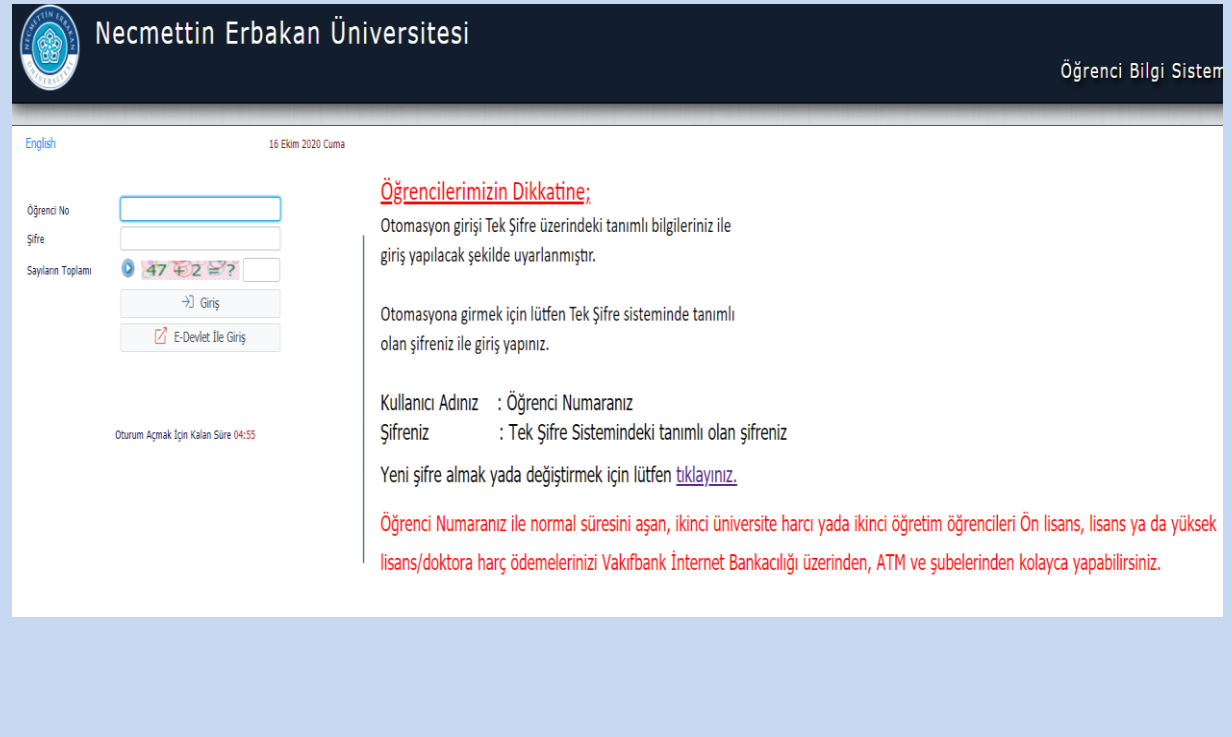

3. Otomasyona giriş yapıldıktan sonra sol taraftaki menüden ders ve dönem işlemleri butonuna tıklanır.

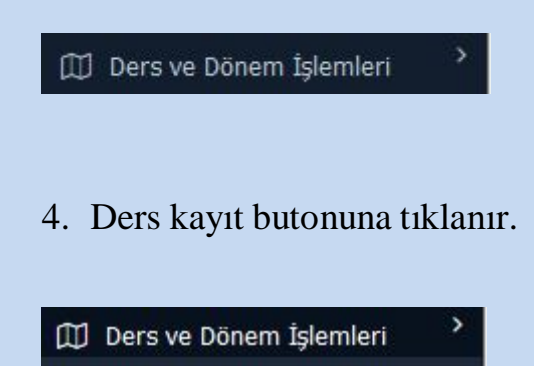

Ders Kavit

5. Gelen ders listesinde **tümü butonu seçilir.**

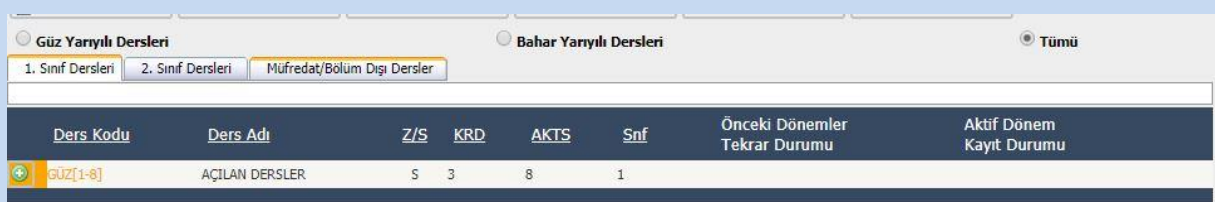

6. **Ders aşamasında bulunan öğrencilerin** Açılan Dersler (+)butonuna basarak ilgili dersleri seçmeleri gerekmektedir.

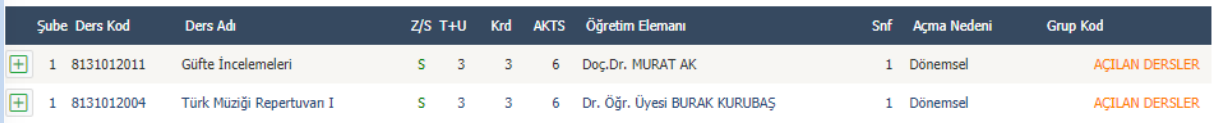

7. **Seminer, Tez, Uzmanlık Alan ve Yeterlilik ders seçimleri;**

-Uzmanlık alan dersi; ders aşaması, yeterlilik ve tez döneminde olan tüm

öğrenciler tarafından seçilmelidir.

-Seminer dersi 2. Dönemden itibaren seçilmelidir.

-Yeterlilik dersi yeterlilik aşamasında bulunan öğrenciler tarafından seçilmelidir. Doktora programlarında 5. Döneme girmiş öğrenci yeterlilik sınavına girmesi gerektiğinden yeterlilik dersi seçilmelidir.

-Tez dersi ise tez önerisi verebilecek durumda olan öğrenciler tarafından seçilmelidir. Tez aşamasında olan tüm öğrenciler mezun olana kadar tez ve uzmanlık alan derslerini seçmek zorundadır.

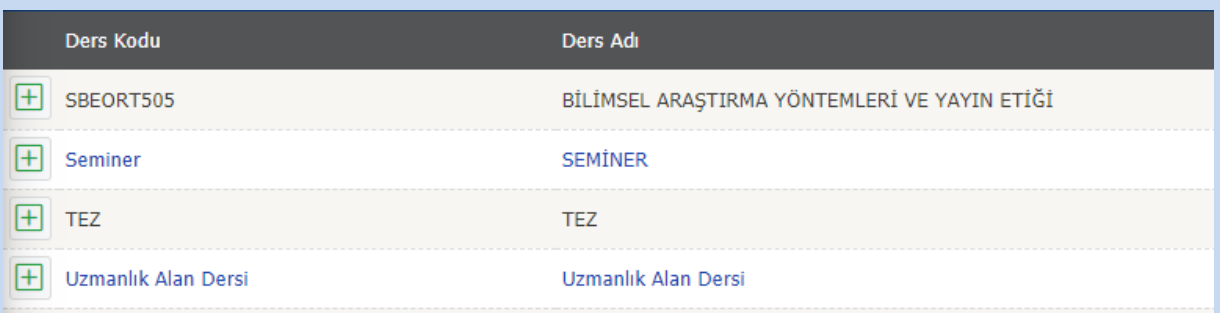

8. Dersler eklendikten sonra sağ taraftan Kontrol et butonuna basılır. Dersler kontrol edilir ve **kesinleştir butonuna** basılarak kesinleştirilir. Öğrenci "kesinleştirildi" durumunu gördüğünde ders kayıt işlemi tamamlanmış demektir.

 $\mathbf{R}$ Kesinleştir

Öğrenci Kesinleştirme Durumu : Kesinleştirildi